# **Brukerveiledning videoportalen kundeadmin**

Dette dokumentet er en veiledning for kundeadmin. Den beskriver hvordan du oppretter de tjenestene en kundeadmin har tilgang til å opprette.

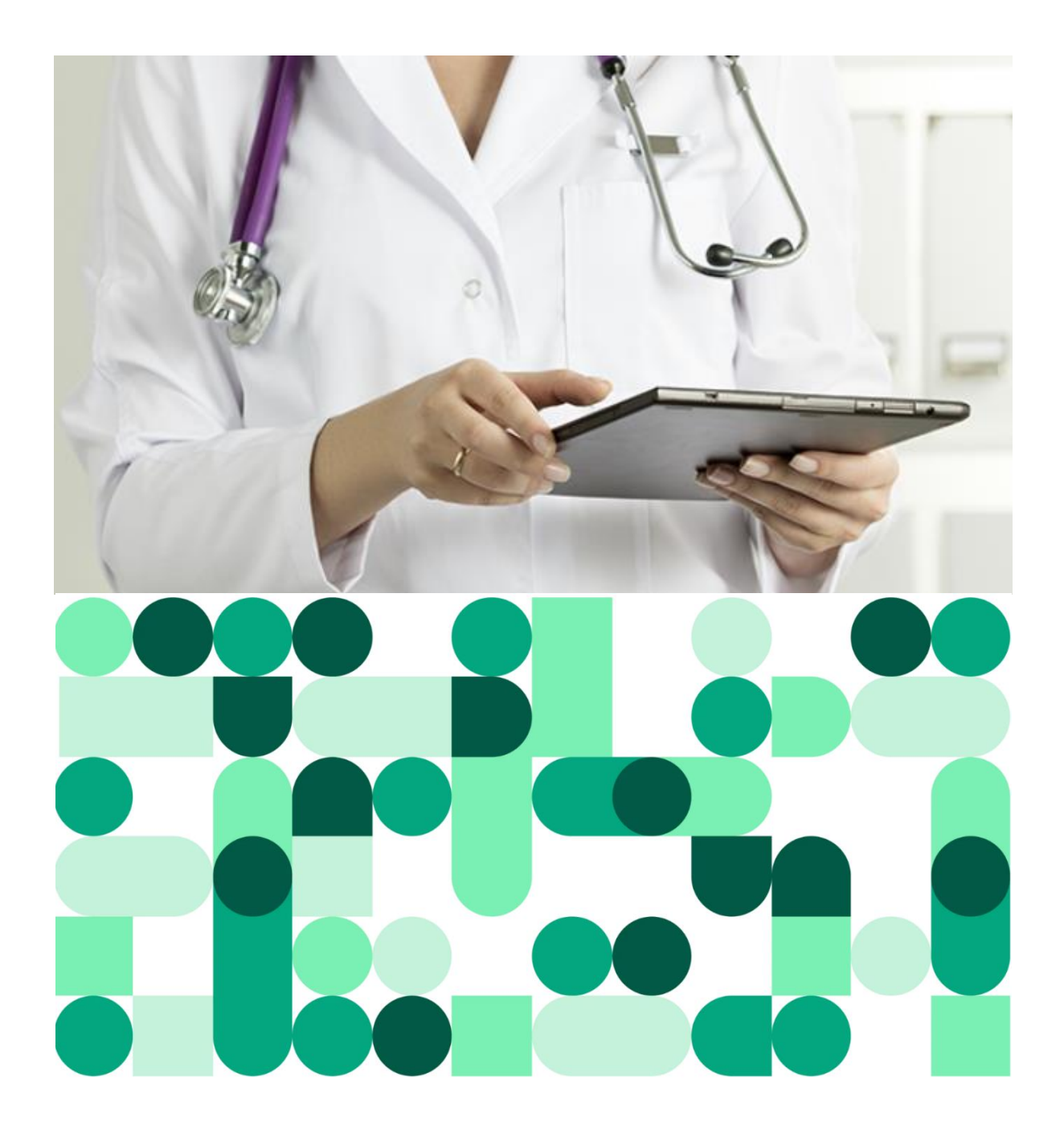

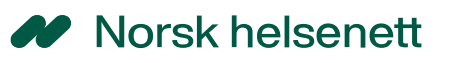

# **INNHOLDSFORTEGNELSE**

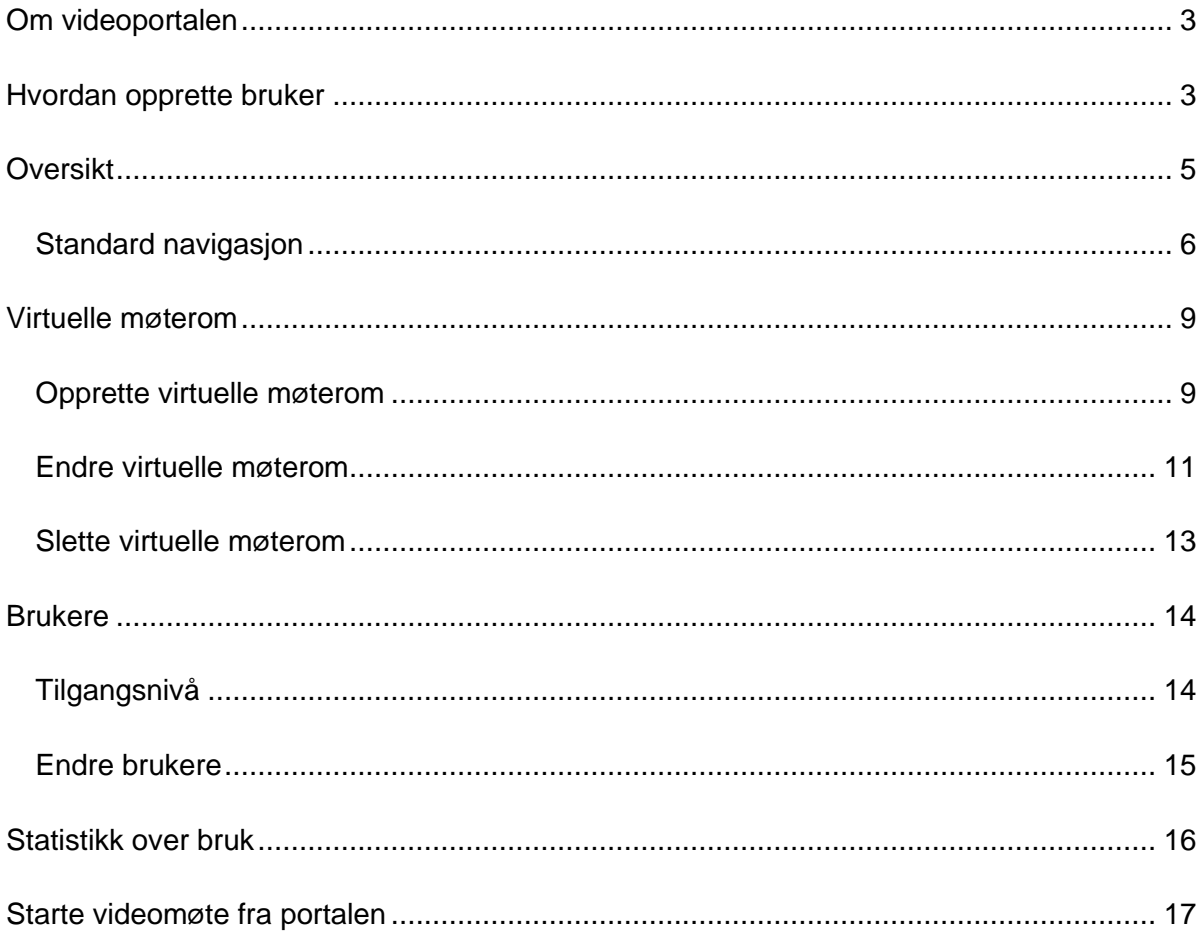

### Morsk helsenett

## <span id="page-2-0"></span>Om videoportalen

Videoportalen er en selvbetjeningsportal for administrering av videotjenester. Som kundeadmin i videoportalen kan du administrere virtuelle møterom, videoendepunkter og brukertilganger for hele virksomheten din. Det er den enkelte virksomhets ansvar å avklare hvem som skal administrere dette.

For å få tilgang som kundeadmin må du først opprette en bruker i videoportalen, dette står beskrevet i **"Hvordan opprette bruker"**. For å få riktig tilgangsnivå som kundeadmin må du også sende en e-post til [kundesenter@nhn.no.](mailto:kundesenter@nhn.no) Merk at dersom du ikke er oppført kontaktperson må administrativ kontakt eller en med signaturrett for virksomheten bekrefte dette skriftlig via e-post.

### <span id="page-2-1"></span>Hvordan opprette bruker

**1.** Gå til nettsiden [https://videoportal.nhn.no](https://videoportal.nhn.no/) og trykk på **"Logg inn".**

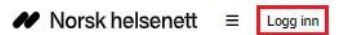

Velkommen til videoportalen

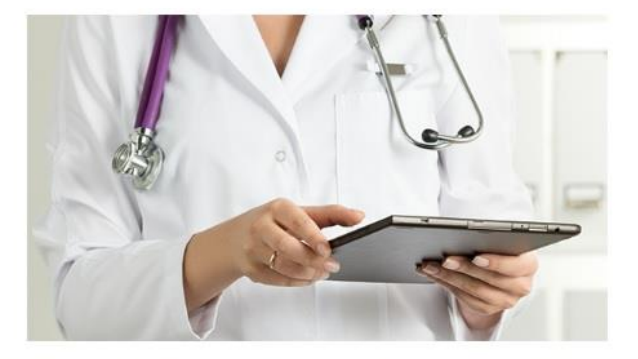

Norsk Helsenettet tilbyr videotjenester som egner seg både til pasientbehandling og til administrativt bruk.

#### **2.** Velg ønsket autentiseringsløsning.

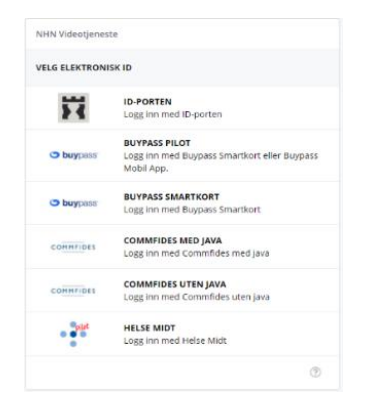

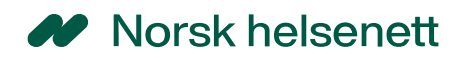

**3.** Registrer din konto.

**Firmanavn:** Her skriver du inn navnet på virksomheten din. **Mobilnummer:** Her må du fylle ut ditt mobilnummer. **E-postadresse:** Bruk e-post tilknyttet din virksomhet ("jobb e-postadresse").

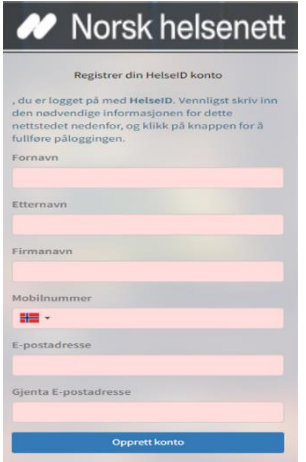

**4.** Etter å ha gjennomført registreringen vil du motta en e-post som du må bekrefte for å kunne ta i bruk tjenesten.

NHN tildeler kundeadmin tilgang fortløpende. Dersom virksomheten allerede har en kundeadmin tildeler kundeadmin dette.

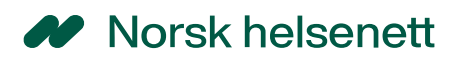

# <span id="page-4-0"></span>**Oversikt**

Når du logger inn i videoportalen for første gang som kundeadmin får du opp dette startbildet for din lokasjon:

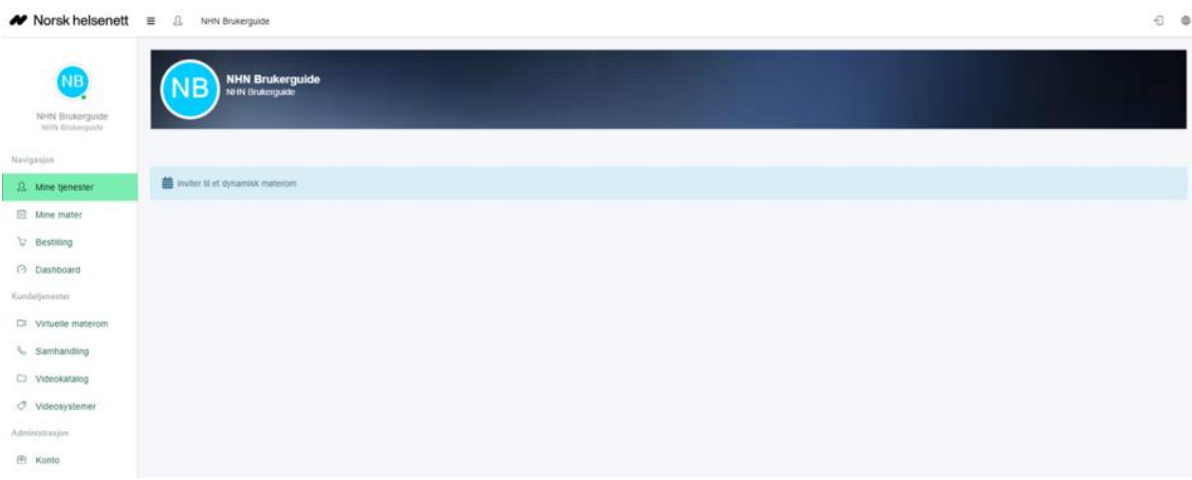

Navigering skjer ved bruk av ikonene du ser i bildet. På venstre side finner du menyoversikten, denne er delt inn i tre hovedkategorier som blir beskrevet videre i tabellen under.

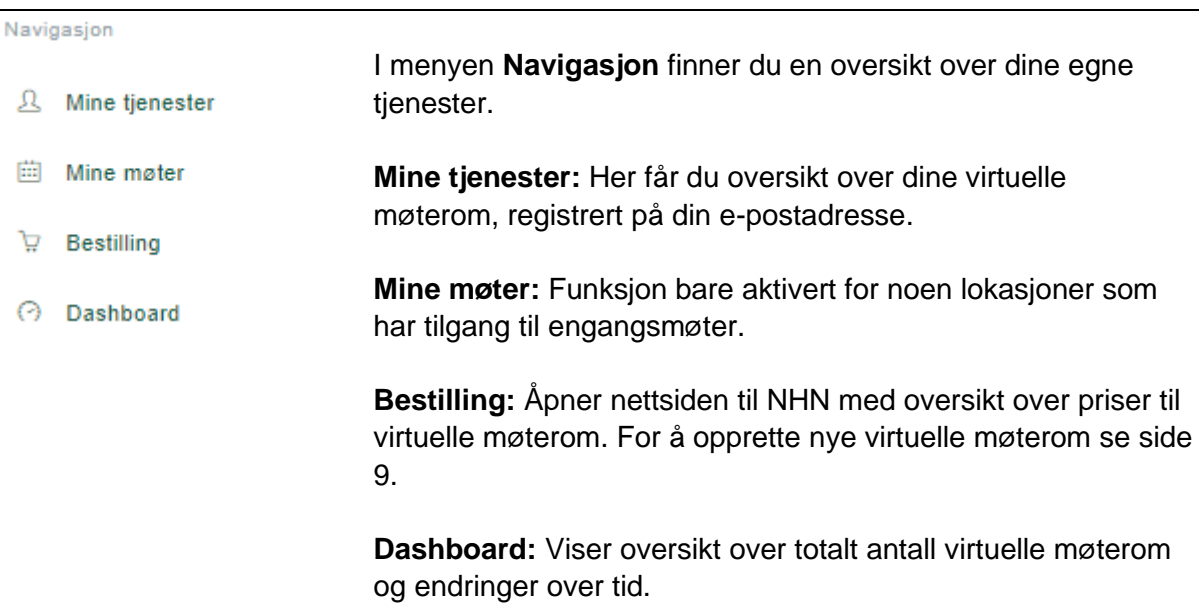

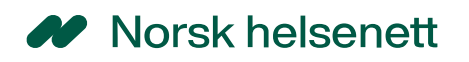

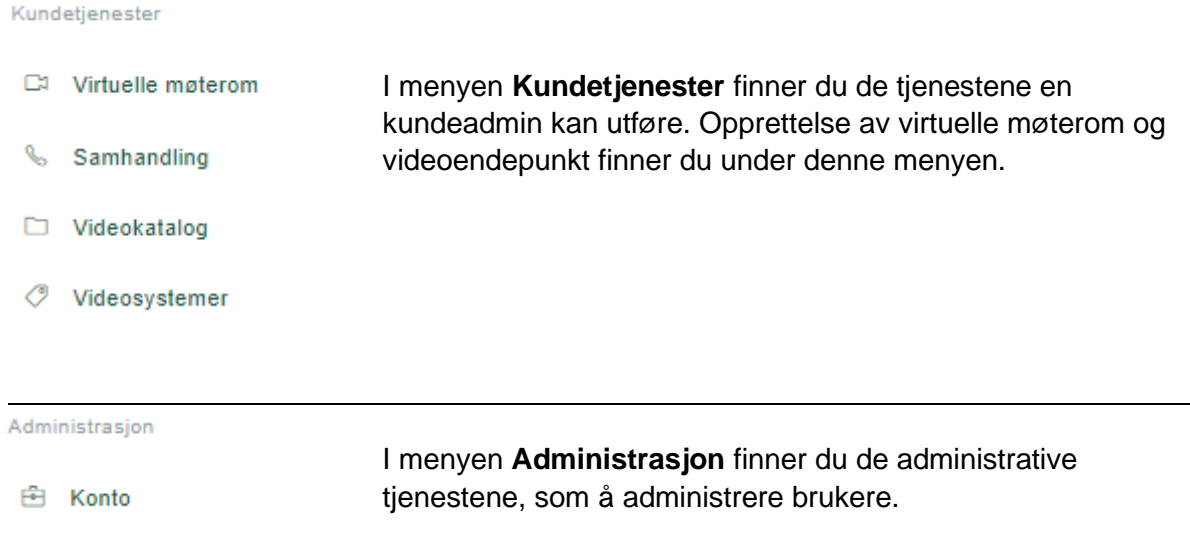

### <span id="page-5-0"></span>Standard navigasjon

I tabellene under beskrives nærmere standard **ikoner** og **funksjoner** som går igjen på mange av sidene i videoportalen.

#### *Beskrivelse bilde 1.*

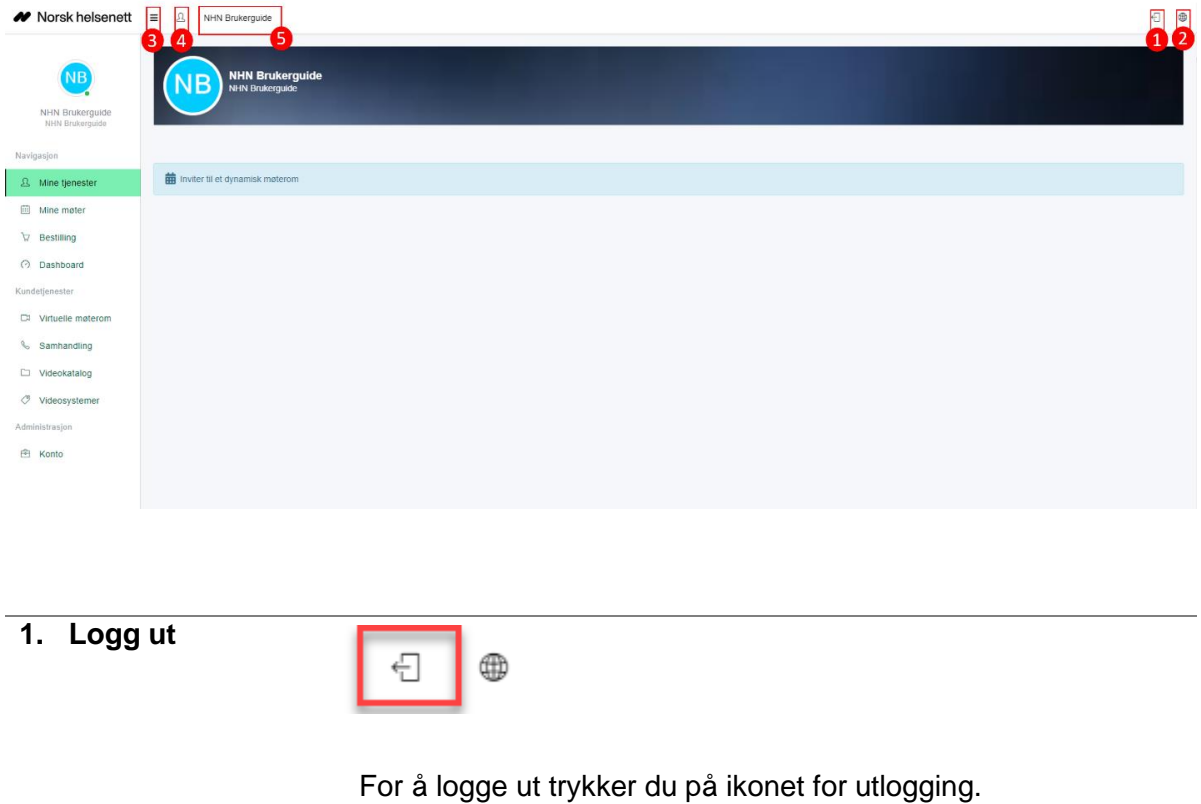

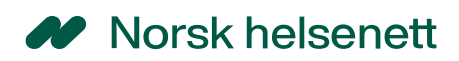

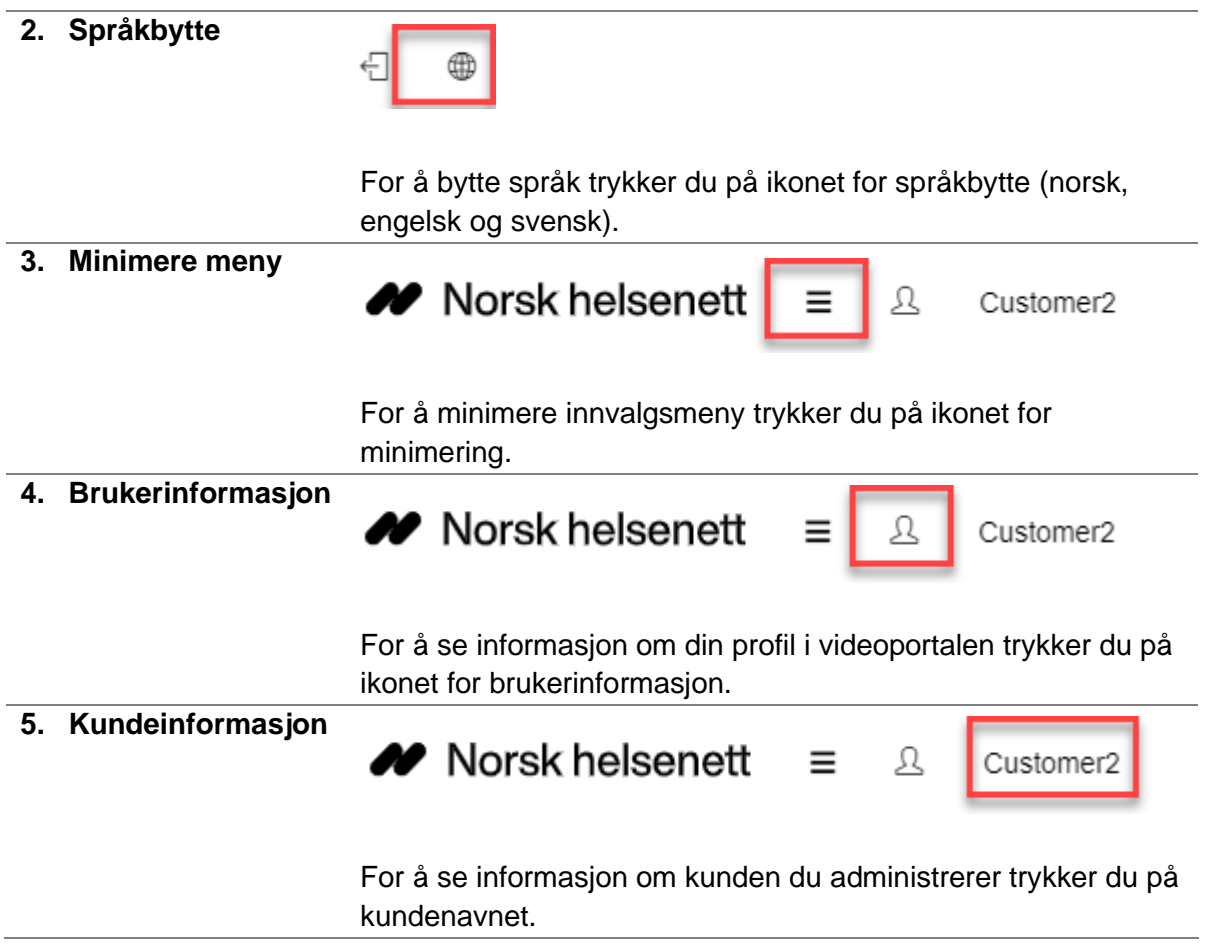

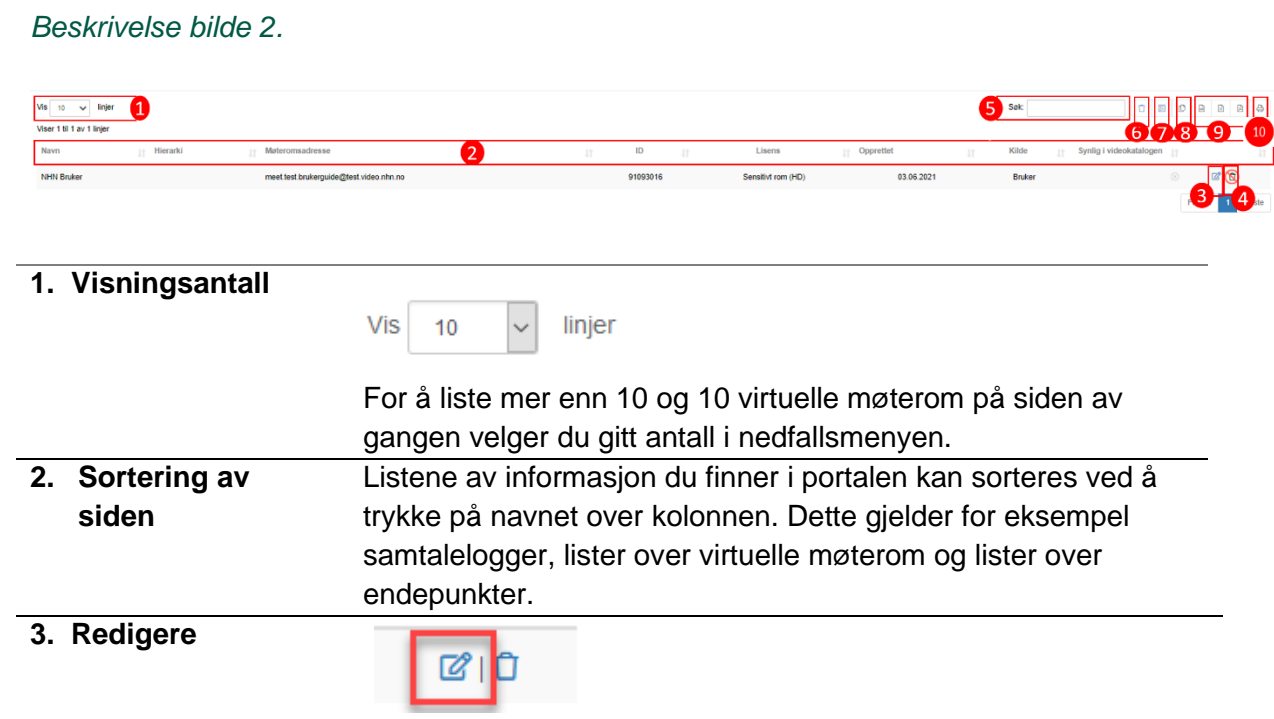

 For å redigere et virtuelt møterom trykker du på ikonet for redigering ved siden av det ønskede virtuelle møterommet. **4. Slette EID**  For å slette et enkelt virtuelt møterom trykker du på ikonet for sletting ved siden av det ønskede virtuelle møterommet. **5. Søke** Søk: 角 Ū 囯 ſO 圖 团 ð Her kan du søke etter møteromsadressen eller ID til det virtuelle møterommet. **6. Slett flere** Søk: 囯 Ф 囟 B 図 음 For å slette mer enn ett virtuelt møterom trykker du på ikonet for sletting som befinner seg ved siden av søkefeltet. For å markere mer en ett møterom trykker du Shift+venstre musetast eller Ctrl+venstre musetast. **7. Marker**  Søk: ¢ d 因 囟 음 □ **flere**  For å markere alle virtuelle møterom som vises på siden trykker du på ikonet for velg synlige. **8. Kopier** Søk: ſO 顶 ₿ Ū 圖 閑 For å kopiere ut CSV informasjon om virtuelle møterom trykker du på ikonet for kopiering. **9. Eksporter** Søk: 圖 図 囟 ₿ Ū 囯 ſO For å eksportere virtuelle møterom til CSV, xlsx (Excel) eller PDF filformat trykker du på ikonet for dette. **10. Print** Søk: Ū 囯 Ф 圖 For å vise siden i printfremvisning og printe ut informasjon om de virtuelle møterommene trykker du på ikonet for print.

## <span id="page-8-0"></span>Virtuelle møterom

Virtuelle møterom brukes til pasientkonsultasjoner, møter og undervisning. For å gjennomføre en videosamtale trenger man et virtuelt møterom som alle deltakerne kobler seg til. Du kan koble deg opp til virtuelle møterom via nettleseren [\(https://join.nhn.no\)](https://join.nhn.no/), fra fysisk videokonferanseutstyr (videoendepunkt), fra videoportalen (Join) eller fra utvalgt programvare.

Det finnes flere ulike typer virtuelle møterom ut ifra hvilket møte det er behov for. Mer informasjon om ulike typer virtuelle møterom, priser og bruk finner du på våre nettsider [\(https://www.nhn.no/tjenester/video\)](https://www.nhn.no/tjenester/video), eller ved å trykke på **Bestilling** under **Navigasjon** i portalen.

### <span id="page-8-1"></span>Opprette virtuelle møterom

For å opprette et virtuelt møterom trykker du på **Virtuelle møterom (1)** og **Opprett nytt (2)**. Du vil da komme inn på denne siden **(3)** hvor du må fylle ut ønsket informasjon om det virtuelle møterommet. Når feltene er utfylt trykker du på **Opprett (4).** PIN-koder og informasjon om det virtuelle møterommet vil da automatisk sendes ut til eier av det virtuelle møterommet på e-post og SMS.

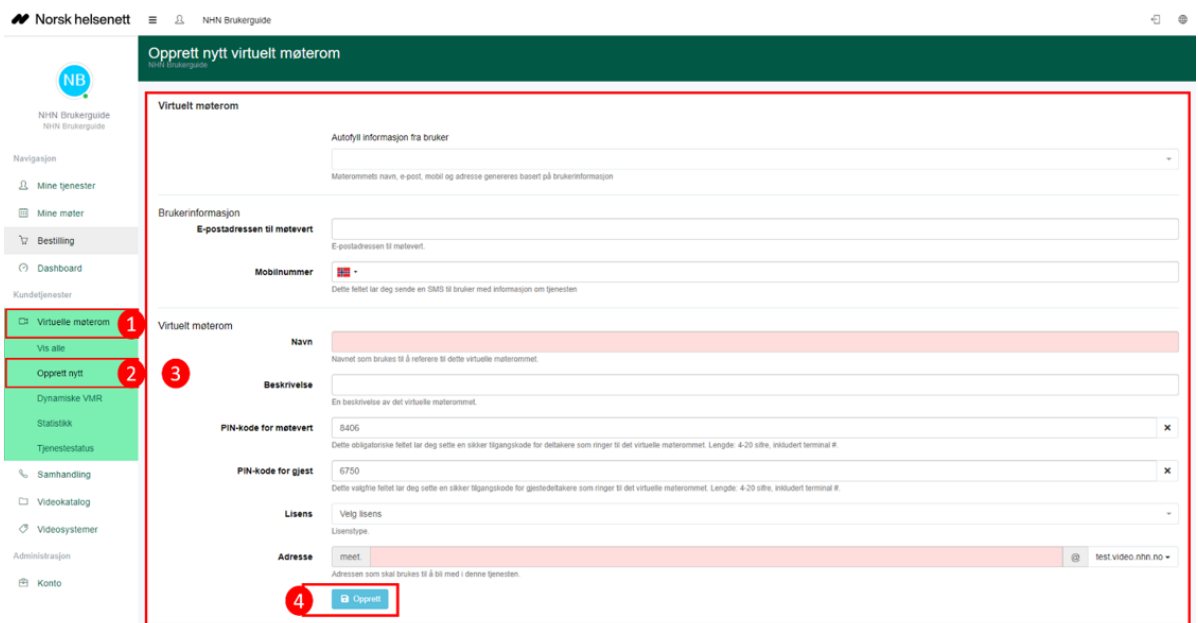

#### *Forklaring til felter for å opprette nytt virtuelt møterom*

**Autofyll informasjon** Dersom den som skal være eier av et virtuelt møterom har en **fra bruker** bruker i videoportalen, kan man søke på navnet til brukeren. Portalen henter da automatisk e-postadresse og

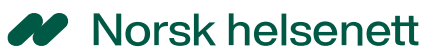

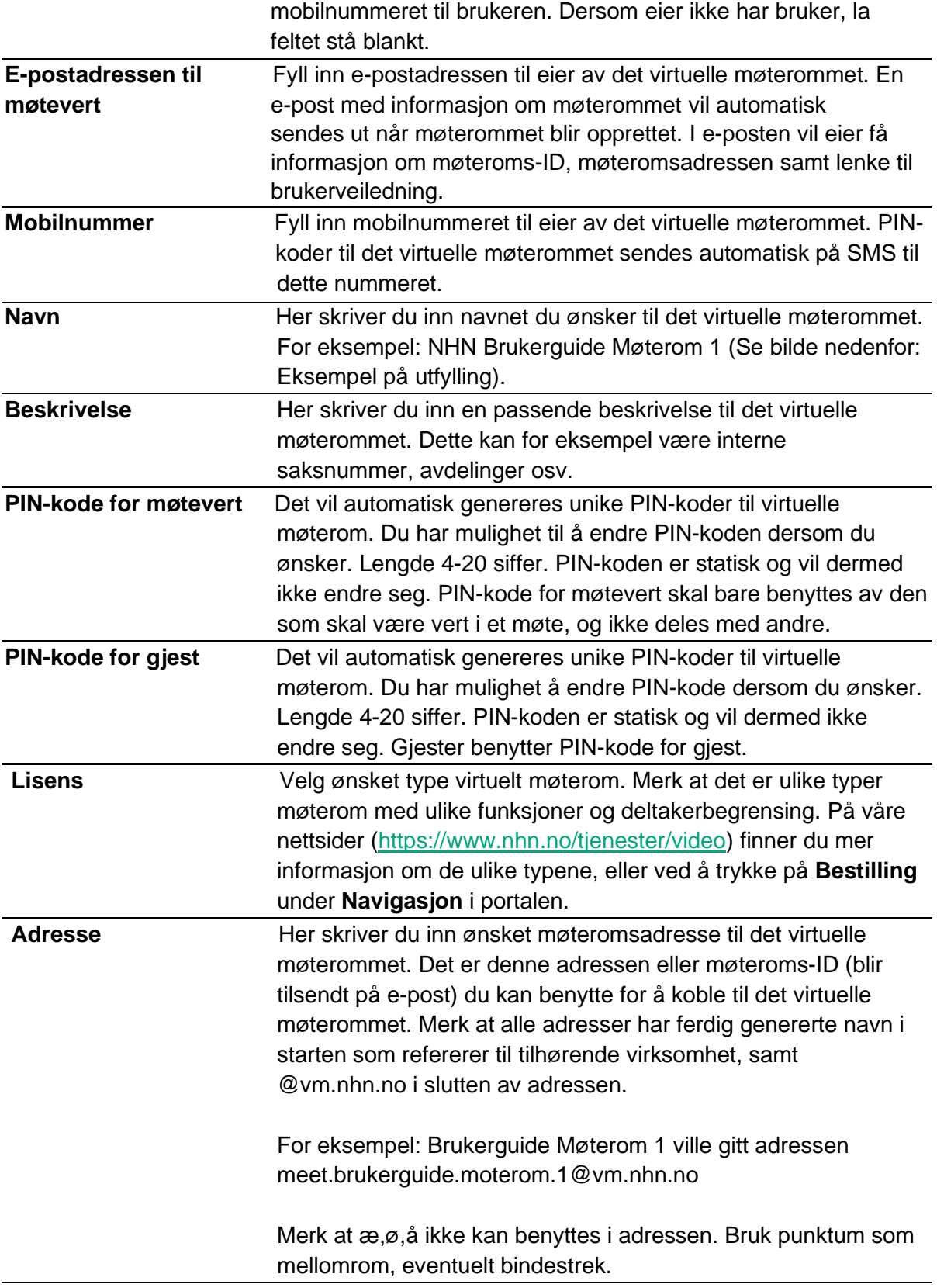

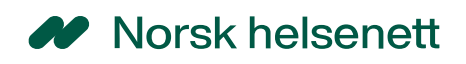

#### *Eksempel på utfylling:*

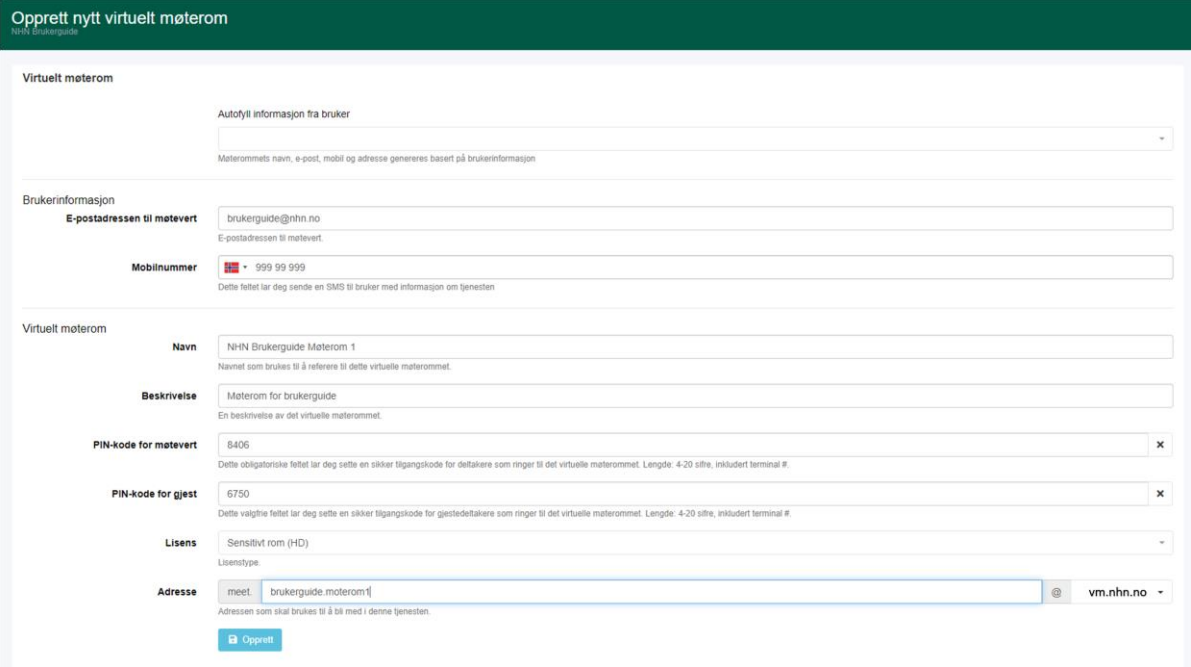

Ønsker du å endre funksjoner som for eksempel å aktivere chat eller autolås må dette aktiveres etter opprettelse av det virtuelle møterommet. Se **"Endre virtuelle møterom"**.

### <span id="page-10-0"></span>Endre virtuelle møterom

For å endre et virtuelt møterom går du til **Virtuelle møterom (1)** og **Vis alle (2)**. Deretter velger du ikonet for redigering **(3)** ved siden av det ønskede virtuelle møterommet.

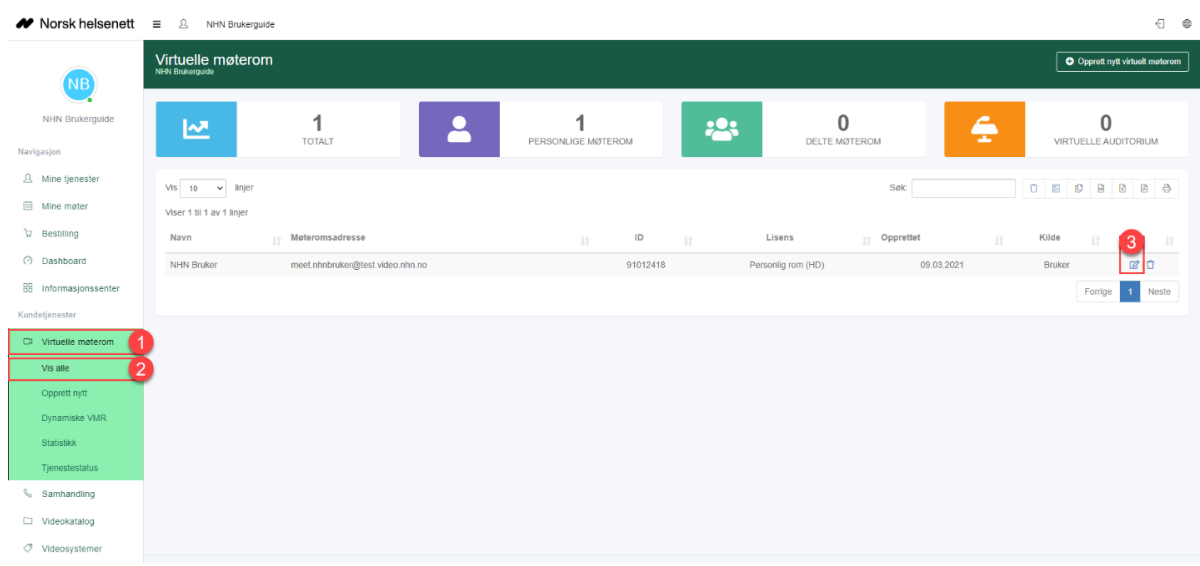

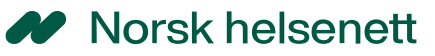

Når du har valgt ikonet for redigering kommer du til følgende side hvor informasjon kan endres **(4)**. Her kan du enkelt endre den informasjonen som er ønskelig, for eksempel navn eller beskrivelsen av det virtuelle møterommet. Feltene er nærmere beskrevet i tabellen lengre ned. Merk at det ikke er mulig å endre møteromsadresse, dersom du ønsker dette må møterommet slettes og opprettes på nytt.

Dersom du ønsker å sende ny informasjon om møterommet til eier, trykker du på **Send informasjon om møterommet (5).** Det vil da sendes en e-post med informasjon om møterommet til eier og PIN-kode på SMS.

Når du er ferdig med å endre informasjonen trykker du på **Lagre (6)**. Det er også mulig å **slette møterom (7)** via denne siden.

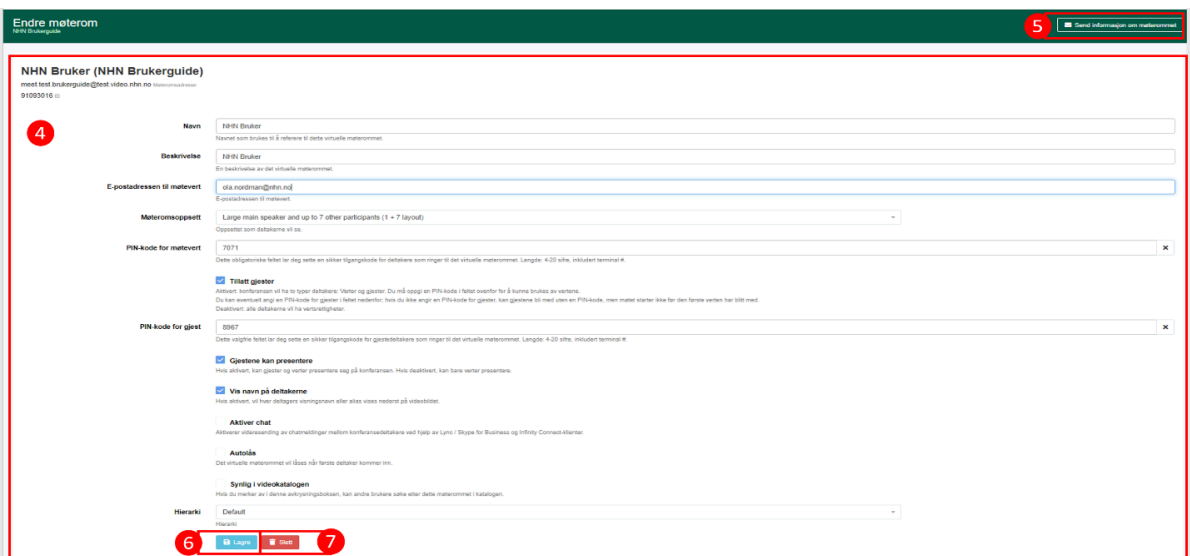

#### *Forklaring på felter for å endre virtuelle møterom*

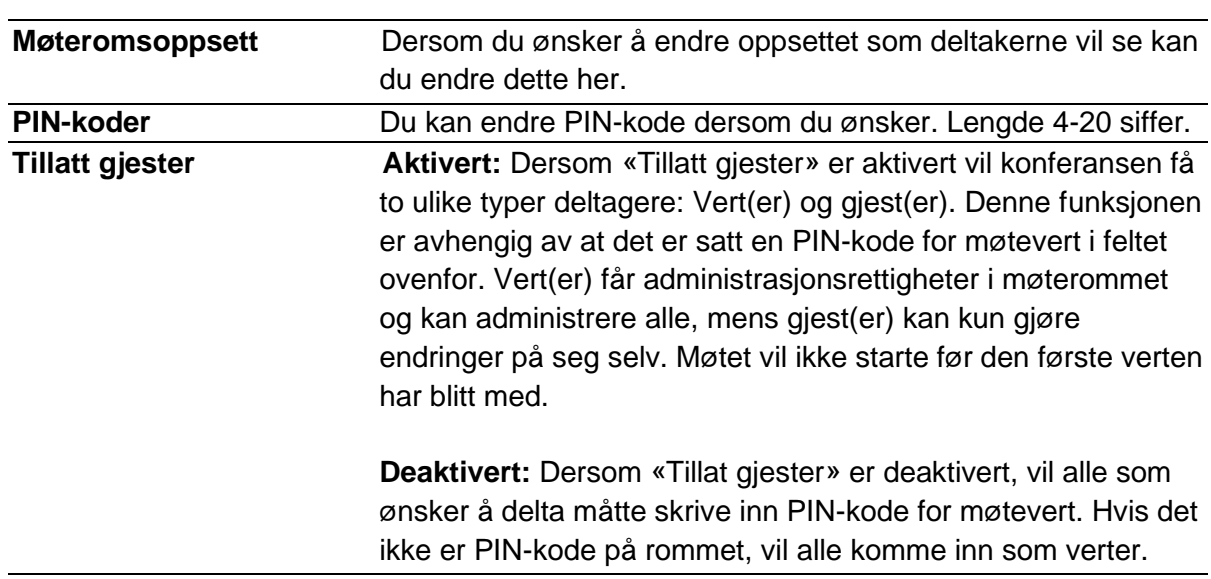

**Navn, Beskrivelse** og **E-postadresse til møtevert** kan endres**.** 

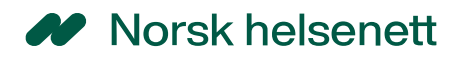

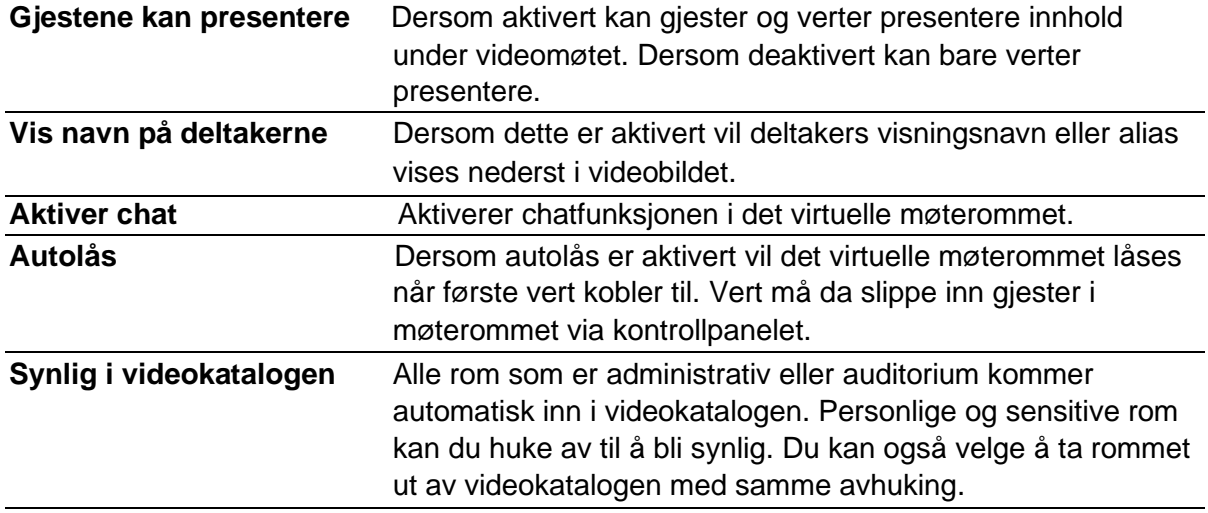

### <span id="page-12-0"></span>Slette virtuelle møterom

For å slette et virtuelt møterom går du til **Virtuelle møterom (1)** og **Vis alle (2)**. Her får du opp en liste over de virtuelle møterommene som er opprettet. Deretter velger du søppelbøtte ikonet for **sletting (3)** ved siden av det ønskede virtuelle møterommet.

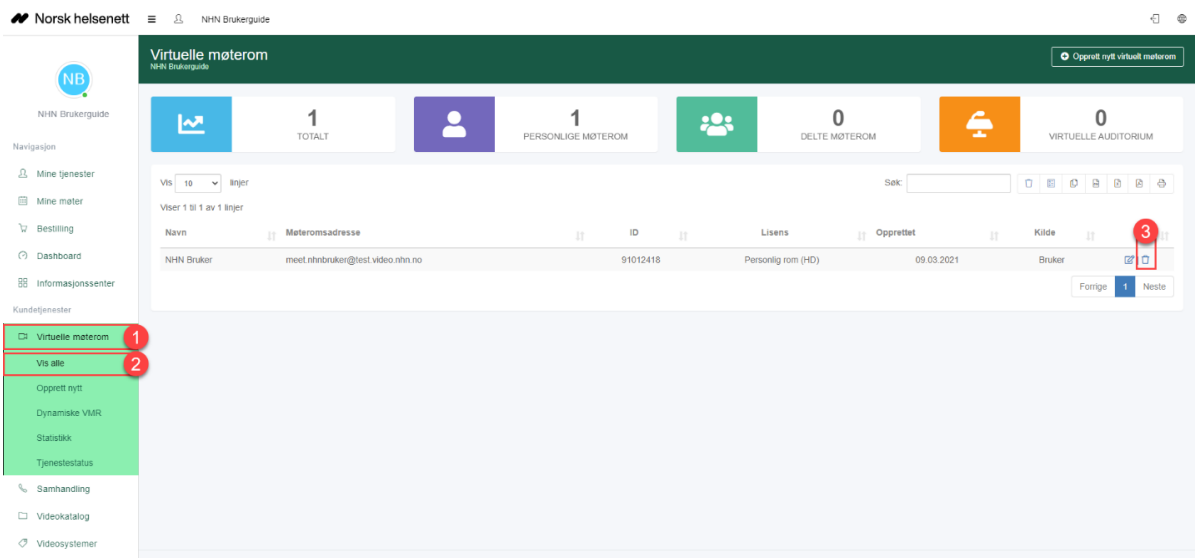

For å verifisere sletting trykker du på **Ja, slett det!** Dersom du ikke ønsker å slette det virtuelle møterommet trykker du på **Avbryt**.

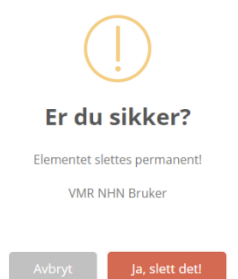

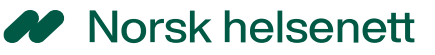

# <span id="page-13-0"></span>Brukere

Under **Konto** kan du administrere brukere som skal være tilknyttet ditt kundeforhold. Brukere opprettes ved å logge seg på i videoportalen (Hvordan opprette bruker, s. 3). Basert på e-postdomenet vil de flyttes til rett kundeforhold. Brukerinformasjonen her benyttes kun i portalen. Ved opprettelse av et personlig virtuelt møterom fylles noen av feltene ut automatisk basert på brukerinformasjonen. Det er kun e-postadressen som benyttes til å sende informasjon til bruker.

### <span id="page-13-1"></span>**Tilgangsnivå**

I tabellen under finner du oversikt og beskrivelse over de ulike tilgangene man kan ha i videoportalen.

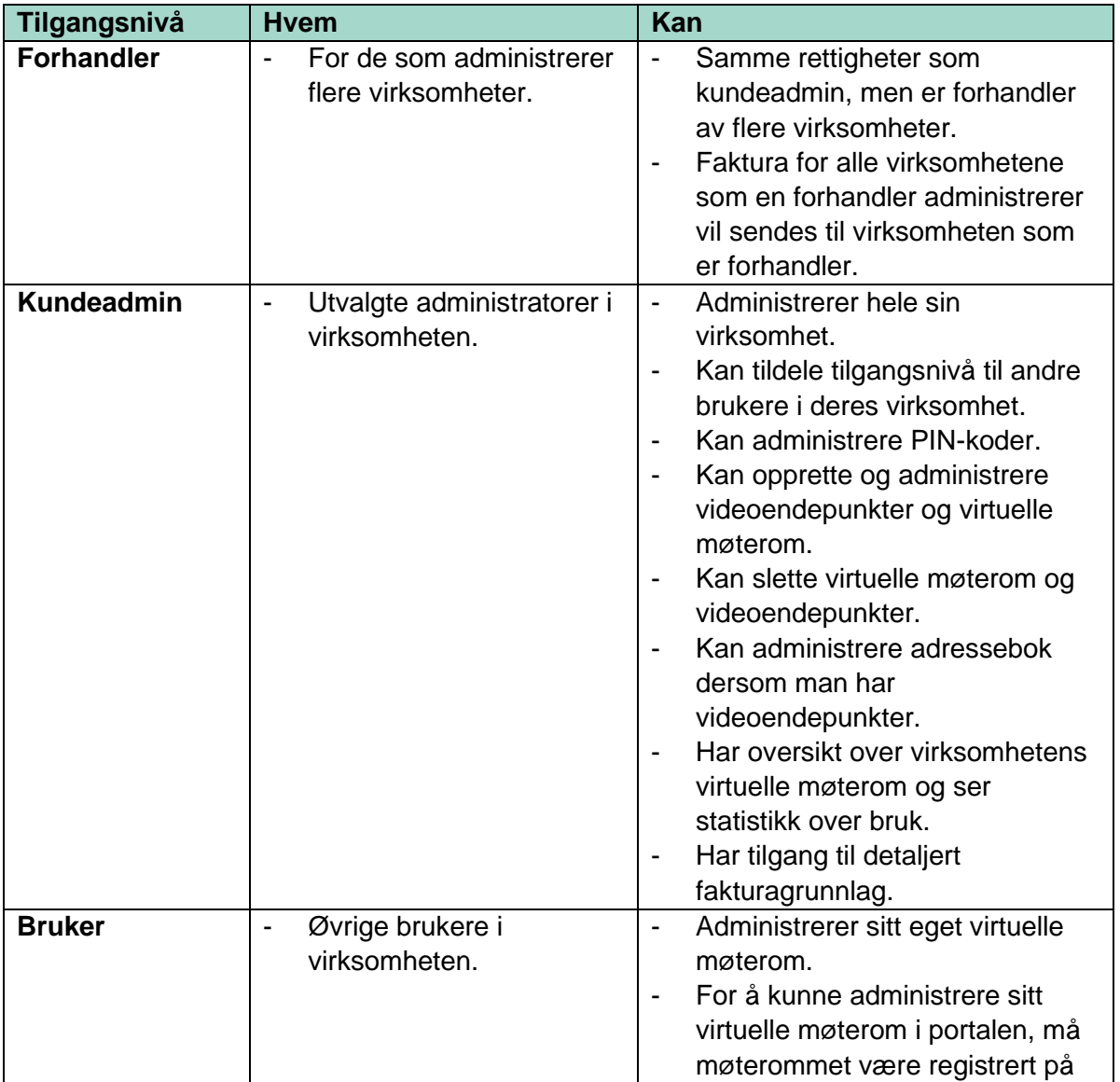

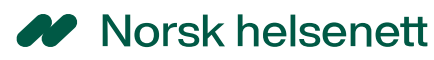

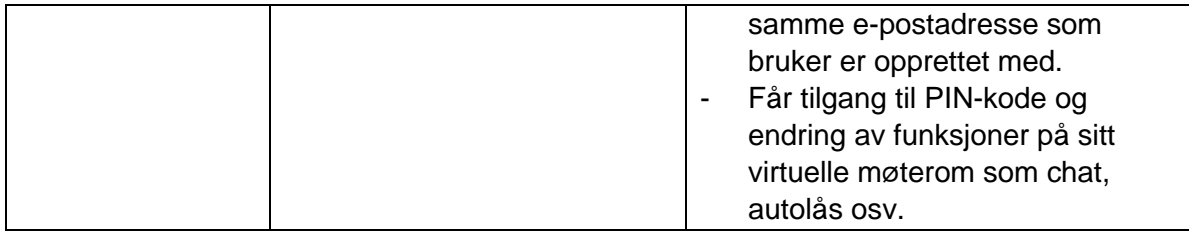

### <span id="page-14-0"></span>Endre brukere

For å endre en bruker går du til **Konto (1)** og **Brukere (2)**. Deretter velger du ikonet for **redigering (4)** ved siden av brukeren du ønsker å endre. Du kan benytte **filtrering (3)**.

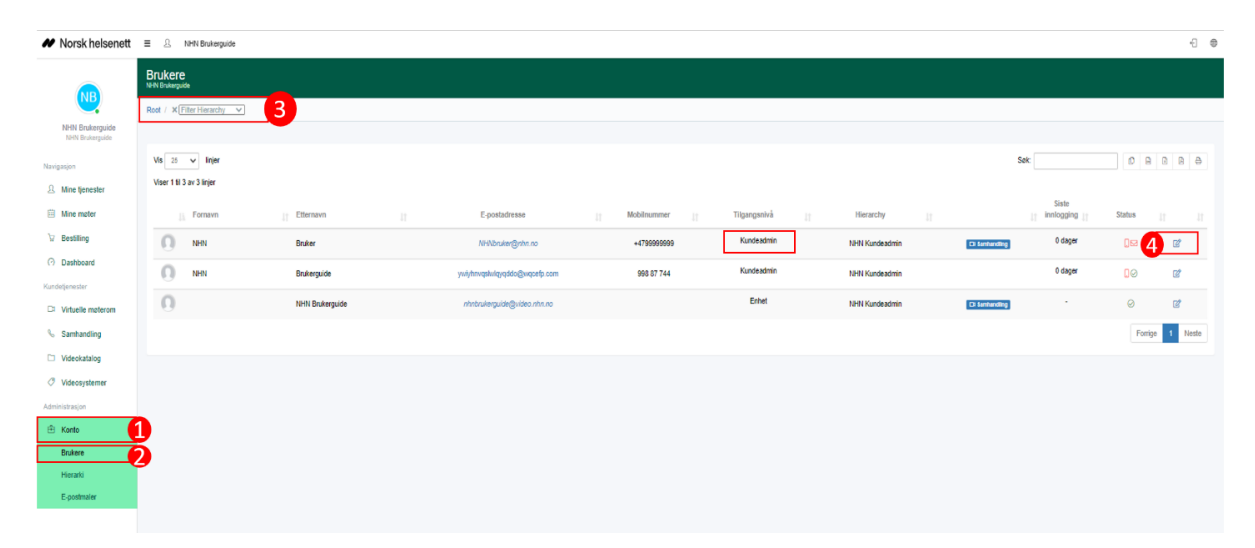

Når du har trykt på ikonet for **redigering (4)** kommer du inn til følgende side **(5)** hvor informasjonen om brukeren kan endres. Når du er ferdig med å endre nødvendig informasjon trykker du på **Oppdater (6)**. Se forklaring for feltene (s. 16).

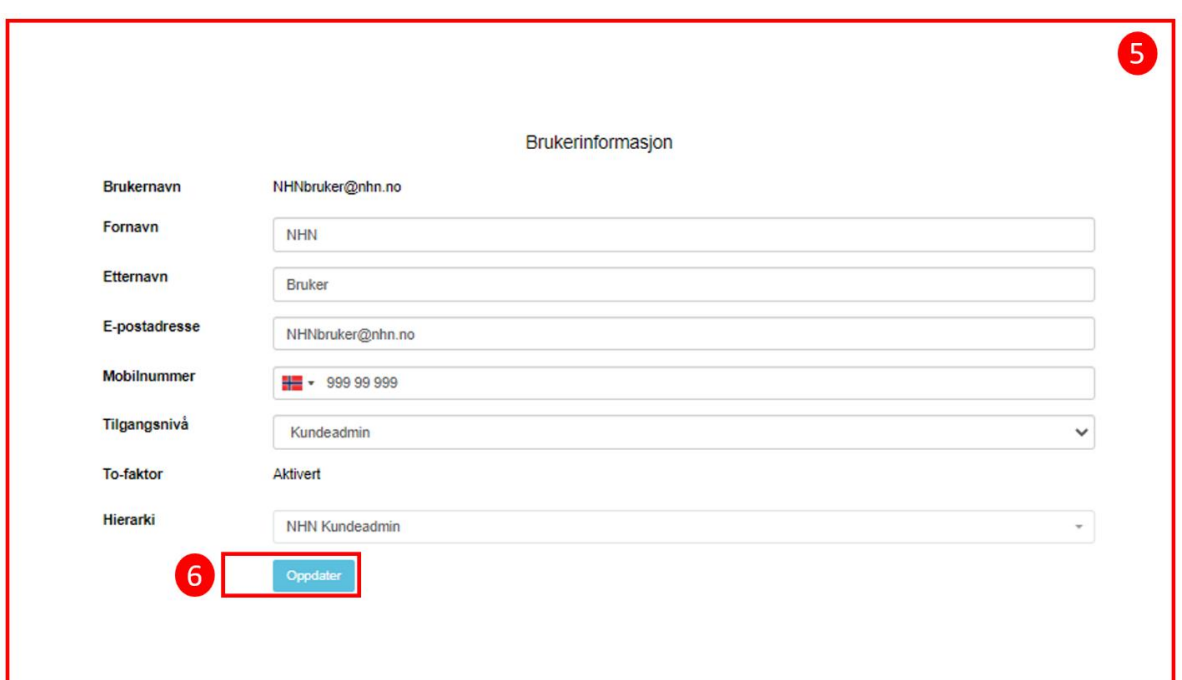

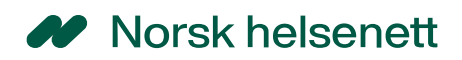

#### *Forklaring for feltene*

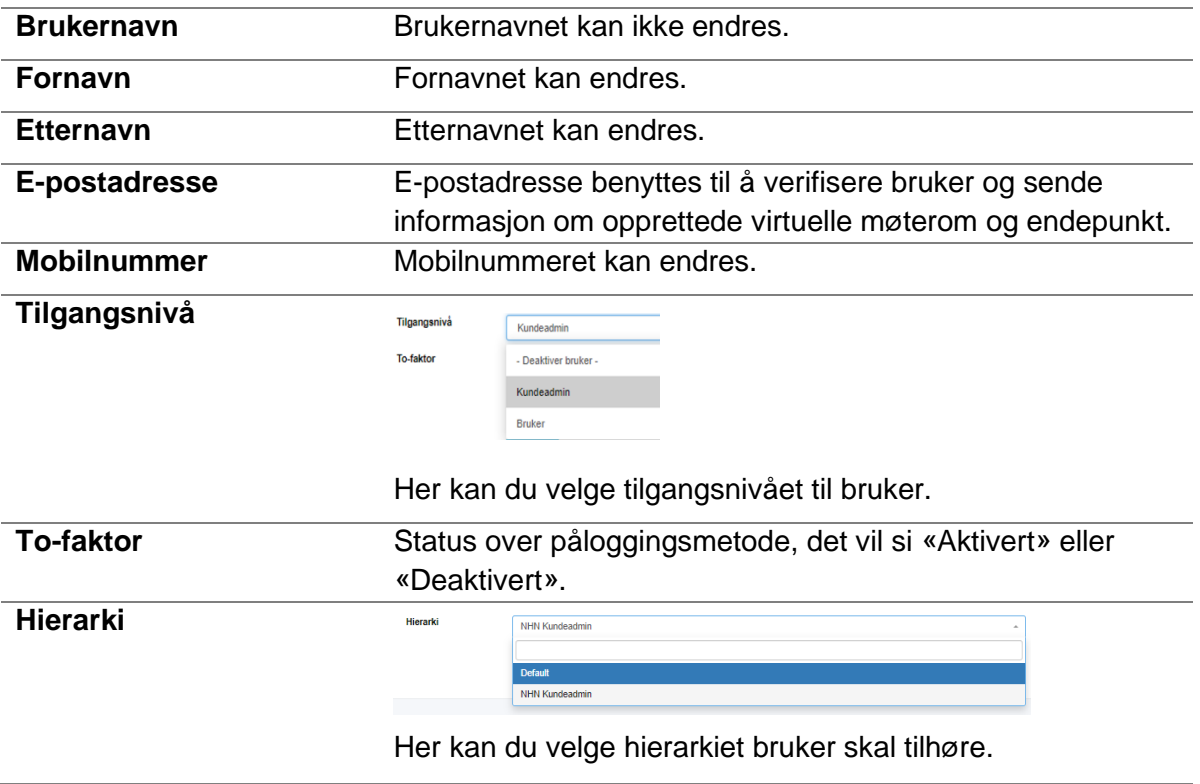

# <span id="page-15-0"></span>Statistikk over bruk

For å få statistikk over bruk av virtuelle møterom trykker du på **Virtuelle møterom (1)** og **Statistikk (2).** Velg tidspunkt **(3)** du ønsker statistikk fra. Du har mulighet å bruke søkefeltet for å søke på et virtuelt møterom, bruk da navn på møterommet.

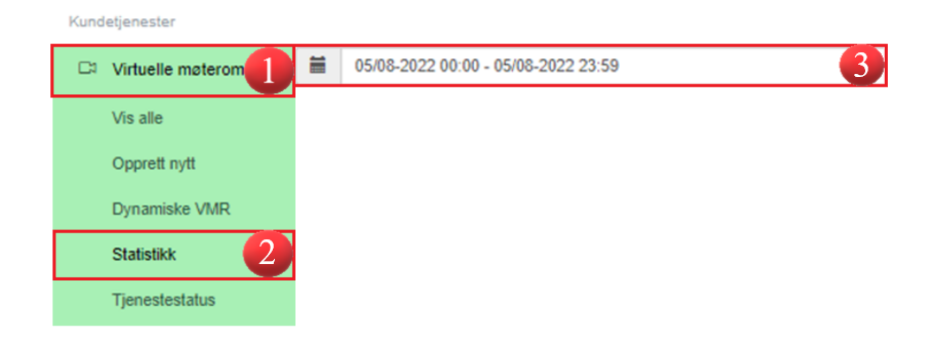

# <span id="page-16-0"></span>Starte videomøte fra portalen

Dersom du ønsker å koble til videomøte via Join [\(https://join.nhn.no\)](https://join.nhn.no/) fra videoportalen, kan du trykke deg inn på **Mine tjenester**.

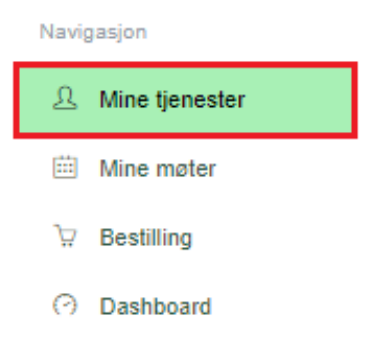

Du vil nå få opp en oversikt over dine virtuelle møterom som er registrert på din epostadresse. For å koble til Join og ditt virtuelle møterom trykk på **Start klient** under ønsket virtuelle møterom.

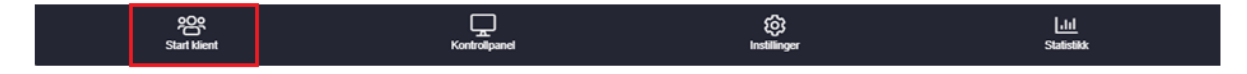

#### Velg deretter **Join (nettleser)**.

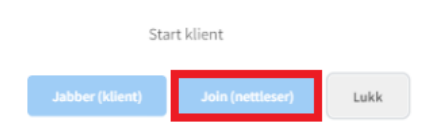